## **Инструкция для студентов по работе с системой дистанционного обучения MOODLE**

ГБПОУ РМ «Саранский государственный промышленноэкономический колледж» ведет обучение с применением дистанционных образовательных технологий в сертифицированной информационнообразовательной среде Интернет-обучения Moodle, которая позволяет не только знакомиться с учебно-методическими материалами, но и осуществлять взаимодействие с преподавателями на расстоянии. Слово Moodle это аббревиатура от Модулярная Объектно-Ориентированная Динамическая Обучающая Среда. Moodle отличается простотой и доступностью для понимания. Для работы в среде Moodle необходимо обладать основными навыками работы на компьютере и логическим мышлением.

1. Подключение – вход в систему.

Доступ к серверу Moodle ГБПОУ РМ «СГПЭК» осуществляется переходом по ссылке <http://moodle.sgpek.ru:3333/> либо через сайт колледжа, вкладка дистанционное обучение [http://www.sgpek.ru/distedu.](http://www.sgpek.ru/distedu)

Для доступа к системе Дистанционного Обучения (ДО) ГБПОУ РМ «СГПЭК» на платформе Moodle Вам необходимо получить логин (имя для входа) и пароль. Самостоятельная регистрация в системе не возможна. При зачислении студентов на первый курс информационный отдел колледжа генерирует в автоматическом режиме логины и пароли для всех студентов первого курса в разрезе учебных групп (автоматически из системы «1С:Колледж»). Далее данные передаются кураторам учебных групп, а те, в свою очередь, доводят сведения до студентов (посредством чатов, социальных сетей). При утере или сбое учетных данных их можно восстановить самостоятельно, обратившись в информационный отдел колледжа (54 кабинет), либо обратиться к куратору.

При входе в систему Вы попадаете на стартовую страницу, которая разбита на категории курсов. В качестве категорий выступают цикловые комиссии и фамилии педагогов (рисунок 1).

Категории курсов

- ▷ Олимпиада профмастерства (3)
- ▷ Итоговая государственная аттестация (11)
- ⊳ Контрольное тестирование (1)
- ⊳ ИГА (репетиционные тесты) (7)
- Комиссия информатики и вычислительной техники
	- ▷ Овчинникова Наталья Дмитриевна (18)
	- ▷ Панфилова Марина Владимировна (6)
	- ▷ Бабочкина Татьяна Геннадьевна (10)
	- ⊳ Кручинкина Наталья Ивановна (6)
	- ▷ Фирсова Ирина Петровна (5)
	- ⊳ Акимова Елена Владимировна (6)
	- ⊳ Маленко Светлана Вячеславовна (7)
	- ▷ Лысов Юрий Александрович (7)
	- ▷ Пайганова Татьяна Сергеевна (7)
	- ⊳ Чикнайкина Ольга Леонидовна (14)
	- ▷ Плеханова Татьяна Олеговна (4)
	- ▷ Сеничева Елена Владимировна (4)
	- ▷ Земсков Евгений Федорович (1)
- Комиссия физкультуры и ОБЖ
	- ⊳ Кругликова Тамара Анатольевна (3)
	- ▷ Юткин Сергей Алексеевич (4)
	- ⊳ Бекшаев Владимир Ильич (3)
	- ▷ Становкин Александр Васильевич (2)

#### Рисунок 1. – Стартовая страница системы Moodlе в ГБПОУ РМ «СГПЭК».

При выборе категории «преподаватель» вашему вниманию предоставляются все курсы, которые ведёт тот или иной педагог. Вам нужно выбрать курс, интересующий именно Вас (рисунок 2).

# Пайганова Татьяна Сергеевна

В начало / Курсы / Комиссия информатики и вычислительной техники / Пайганова Татьяна Сергеевна

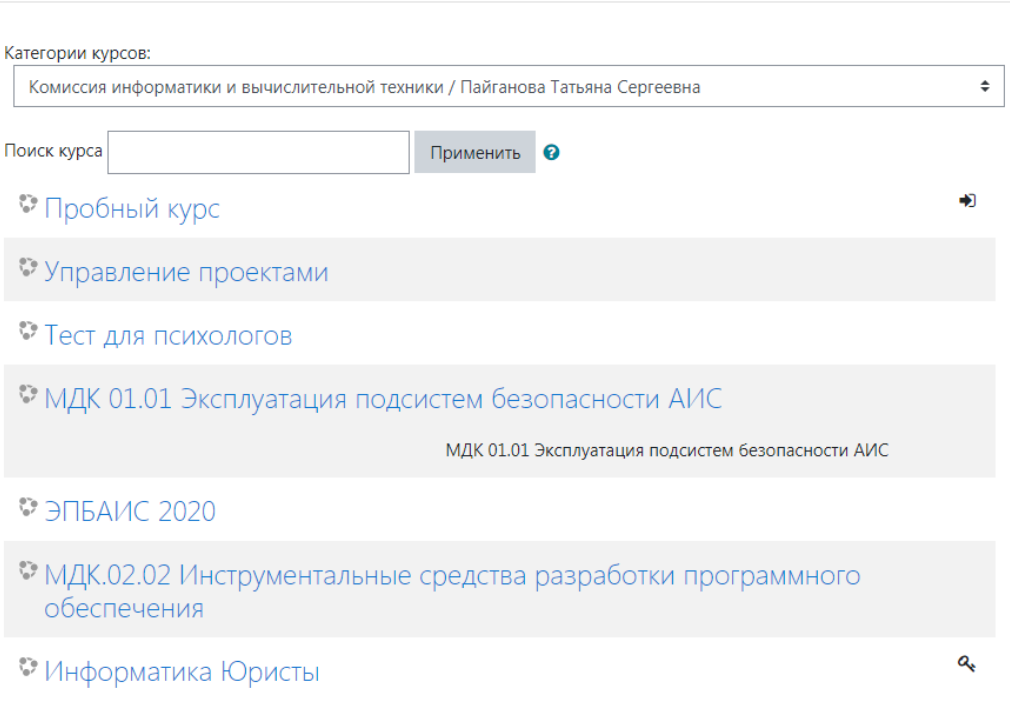

Рисунок 2. – Курсы, организованные конкретным педагогом.

При выборе интересующего Вас курса Вы увидите окно авторизации, введите логин и пароль, выданные ранее (рисунок 3).

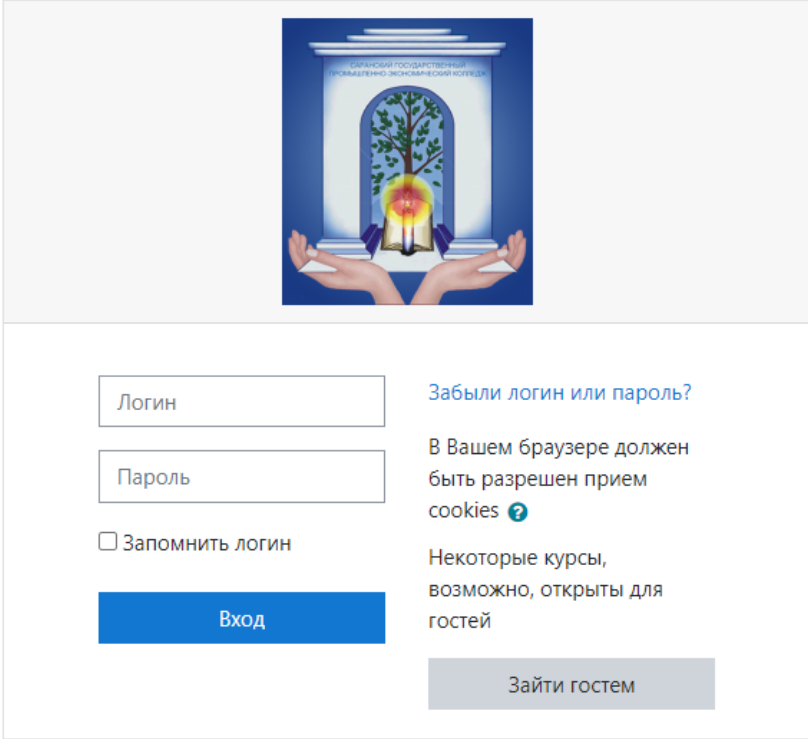

Рисунок 3.– Авторизация в системе Moodle.

Кроме того, можно войти в систему, используя ссылку «Вход» в правом верхнем углу стартовой страницы (рисунок 4).

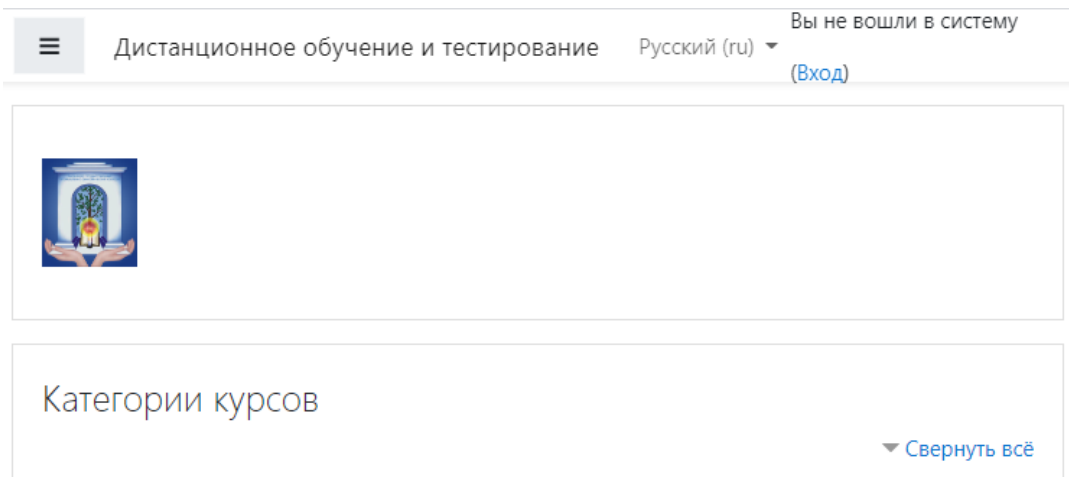

Рисунок 4 – Вход в систему Moodle.

Чтобы работать в системе ДО на платформе Moodle,в Вашем браузере должны быть разрешены Cookies. Лучше всего подходит для работы с Moodle браузер Mozilla Firefox.

## 2. Составляющие интерфейса

Большинство страниц Moodle состоят из трех колонок. Левая колонка содержит небольшие боксы, которые называются блоками, и носят, как правило, административных характер. В правой колонке находятся блоки информационного характера, а в средней колонке содержится учебный материал и рабочие инструменты. Каждая страница Moodle оснащена горизонтальной панелью управления, расположенной наверху. Панель управления указывает Ваше местонахождение на курсе и дает возможность вернуться с любой страницы курса на домашнюю страницу курса, щелкнув по краткому названию курса.

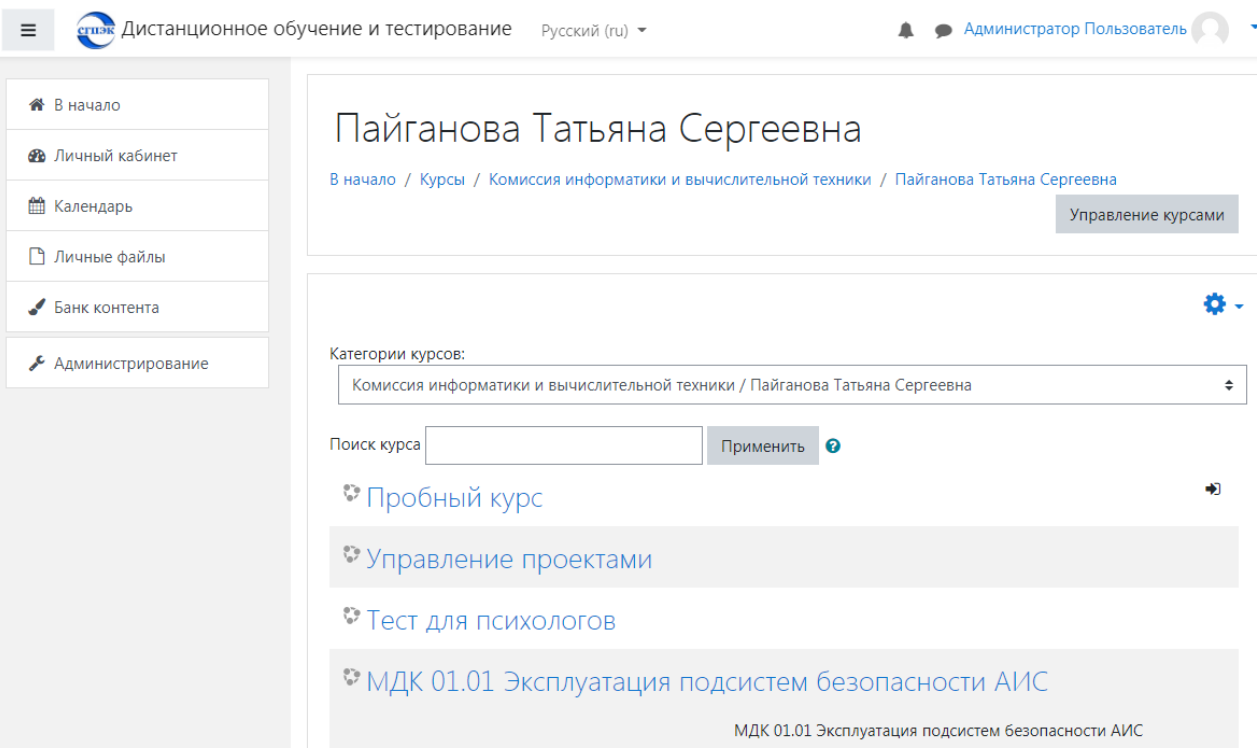

Рисунок 5. –Интерфейс страницы Moodle.

3. Работа с курсом

После входа в систему Moodle, Вы получите доступ к курсам, на которые Вы зарегистрированы. Они перечислены в правой колонке главной страницы Moodle в строке под названием My courses (Мои курсы). При наведении указателя мыши на короткое название курса во всплывающем окне появляется его полное название. Вы можете войти на курс, нажав короткое название курса (рисунок 6).

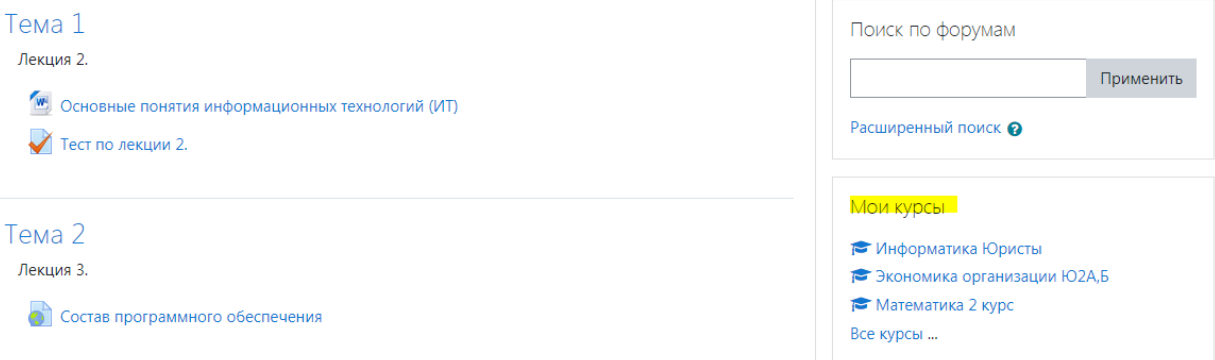

Рисунок 6 –Мои курсы.

Материалы курса (ресурсы и интерактивные виды деятельности) на странице курса поделены на один или более разделов, которые расположены в центральной колонке. Эти разделы называются темами (рисунок 7).

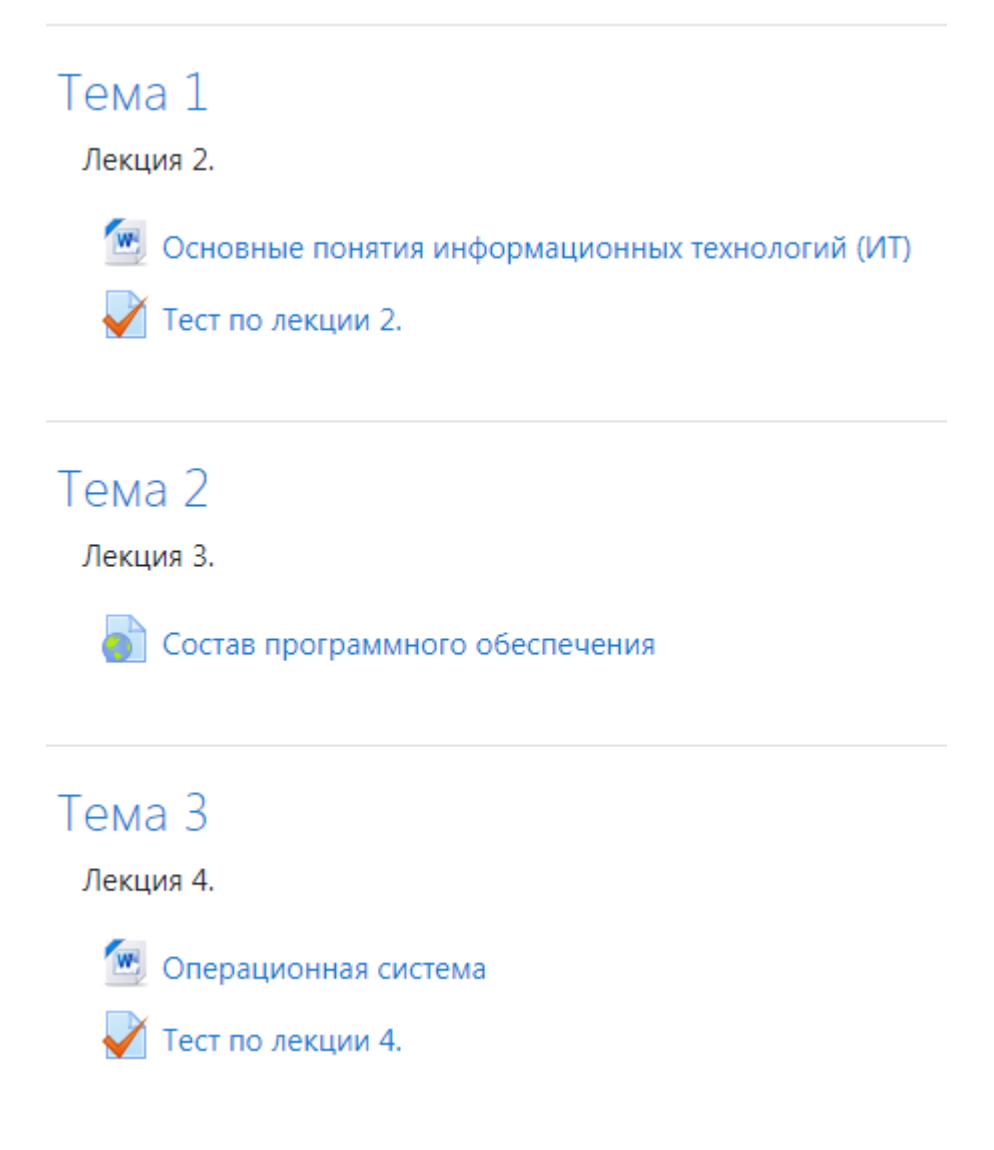

Рисунок 7 – Материалы курса - темы.

4. Работа с учебными материалами - ресурсы Moodle

Большинство курсов содержат определенное количество учебных материалов, загруженных преподавателем (либо преподаватель дает ссылку на них). Этот материал используется как база для учебной деятельности. Учебные ресурсы курса могут содержать веб-страницы, загруженные HTML страницы, текстовые страницы, документы MS Office (,, ), документы Open Office (,,, и т.д.), RTF-файлы, PDF-файлы, изображения. Архивные файлы и папки также могут быть частью учебного материала. Одним из самых распростра-

ненных форматов учебных ресурсов курса является формат pdf. Для открытия файлов pdf требуется бесплатная программа Adobe Acrobat Reader, которую можно скачать с сайта разработчика, если ее нет на Вашем компьютере ( Для того чтобы Вы могли работать с материалами учебного курса, Вам необходимо сохранить их на своем компьютере: для этого нужно щелкнуть на ссылку с названием файла, в появившемся окне нажмите на кнопку "сохранить как". Открыв файл с материалами курса на своем компьютере, Вы можете работать с ним.

5. Отправка выполненных работ для проверки преподавателю.

Интерактивный элемент курса Задание (Assignment) даѐт возможность студентам отправить выполненное контрольное задание для проверки преподавателю, а преподавателю - возможность просмотреть выполненную работу и поставить за неѐ оценку. Преподаватель может указать срок сдачи работы, критерий оценки. Выполненная работа должна быть отправлена преподавателю для проверки в виде файла. Для этого нужно предварительно сохранить работу на своем компьютере, затем нажать на ссылку с заданием.

При нажатии на ссылку «Отправить Задание» открывается страничка, содержащая требования к отправляемому файлу и кнопку для загрузки на сервер Вашего файла (рисунок 8).

### МДК.02.02 Инструментальные средства разработки программного обеспечения

В начало / Мои курсы / ИСРПО / Тема 1 / Выполнить упражнения. / Редактировать ответ

#### Выполнить упражнения.

Создать обработку, в которой необходимо решить задачи, описанные в файле. Каждое упражнение, новая кнопка на форме обработки.

Обработку в формате epf загрузите в систему moodle.

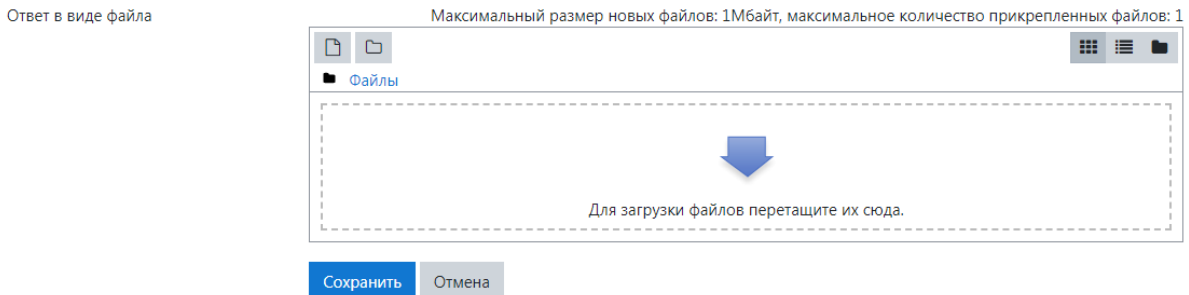

Рисунок 8 –Страница с кнопкой загрузки файла с выполненным заданием.

Перед отправкой выполненной работы, убедитесь, что соблюдены следующие требования:

1. Можно отправить только один файл!!!

2. Если Вы собираетесь отправить несколько файлов, то заархивируйте их перед отправкой, чтобы получить 1 файл.

3. Размер файла не должен превышать 1 Мб.

4. Если размер Вашего файла превышает 1 Мб, то заархивируйте его перед отправкой. Затем перетащите нужный файл в диалоговое окно «Загрузить».

И последний этап пересылки файла с заданием надо нажать на кнопку «Сохранить», после чего Ваш файл будет сохранен на сервере. Кнопка «Отмена» позволяет отменить отправку этого файла. Если Вы по ошибке отправили не тот файл, Вы можете отправить другой файл, используя кнопку «Обновить этот файл» .